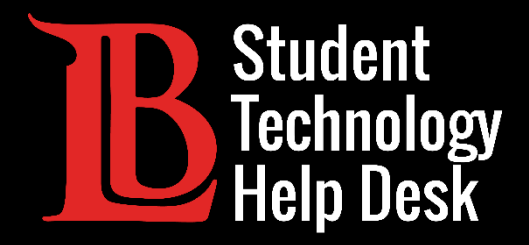

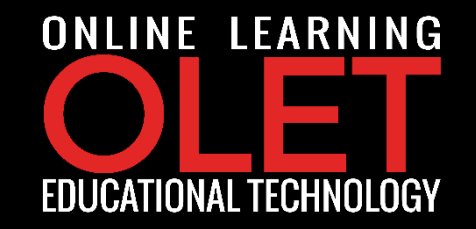

# MS Office 365 Instalación de Office 365 en Chromebook

PARA **ESTUDIANTES** DE LONG BEACH CITY COLLEGE

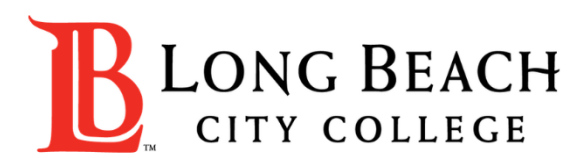

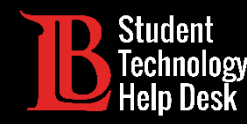

En este tutorial, aprenderá a:

✓ Instalar y desinstalar aplicaciones de Office 365 en Chromebook.

### **\*Nota Importante\***

Aplicaciones Office 365 en Chromebook ofrece herramientas de edición limitadas en comparación con las aplicaciones de Office 365 que están disponibles para dispositivos Microsoft y macOS.

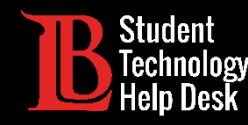

➢Abra **Google Play Store** ubicada en la parte inferior de la pantalla.

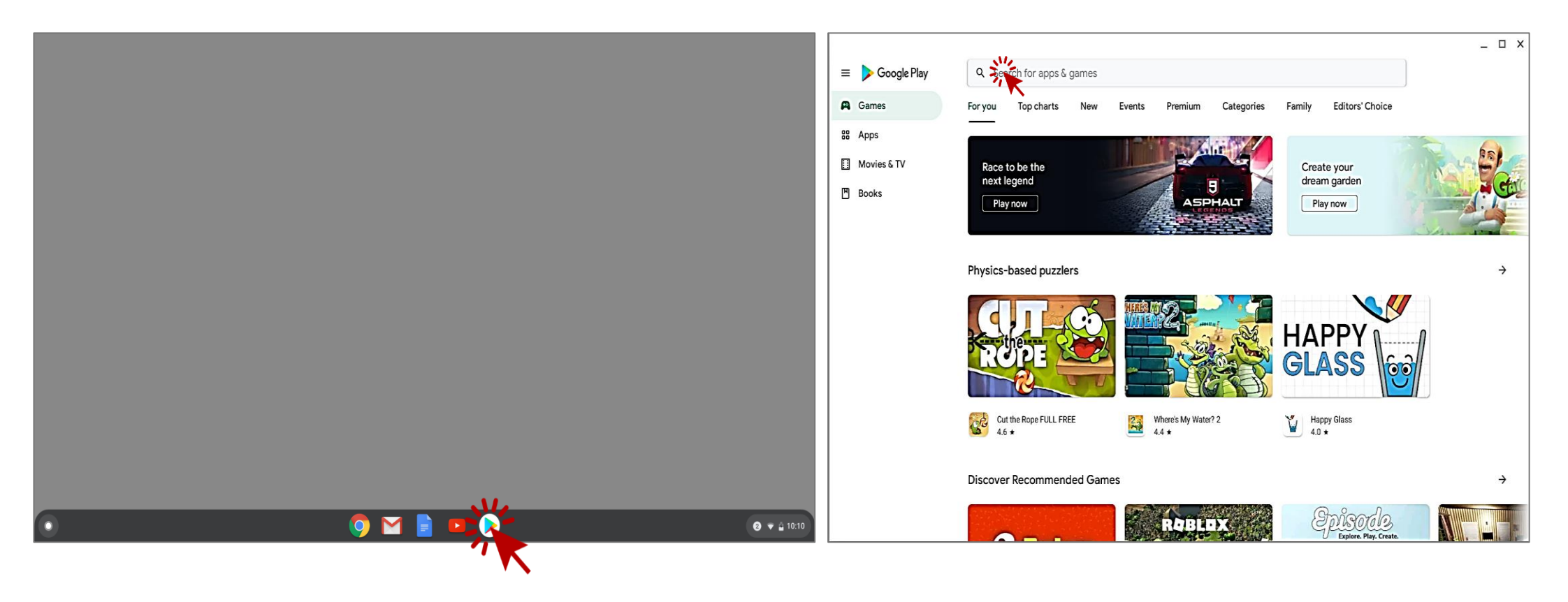

STUDENT TECHNOLOGY HELP DESK • (562) 938-4250 • sthd@lbcc.edu • www.lbcc.edu/sthd

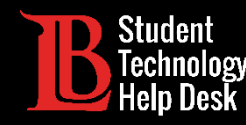

➢Busque el programa de Office que desea descargar y selecciónelo haciendo clic en el botón **Install**.

➢En este ejemplo Ole buscara **Word Document**.

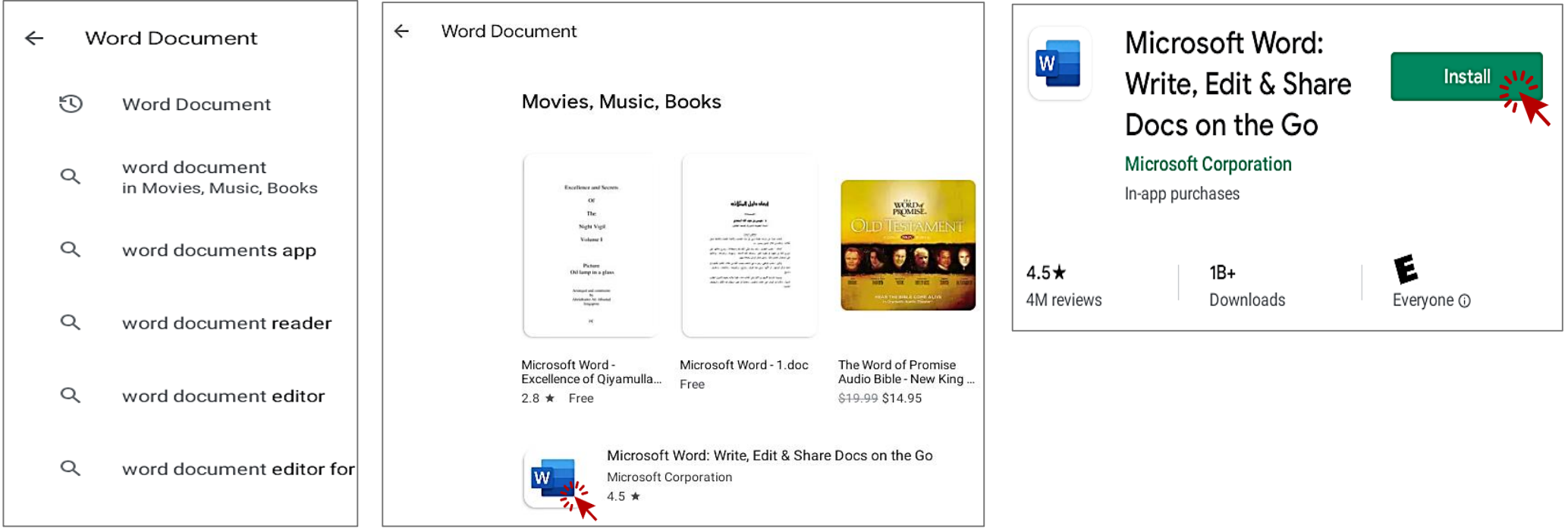

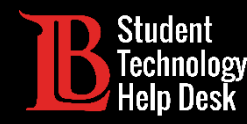

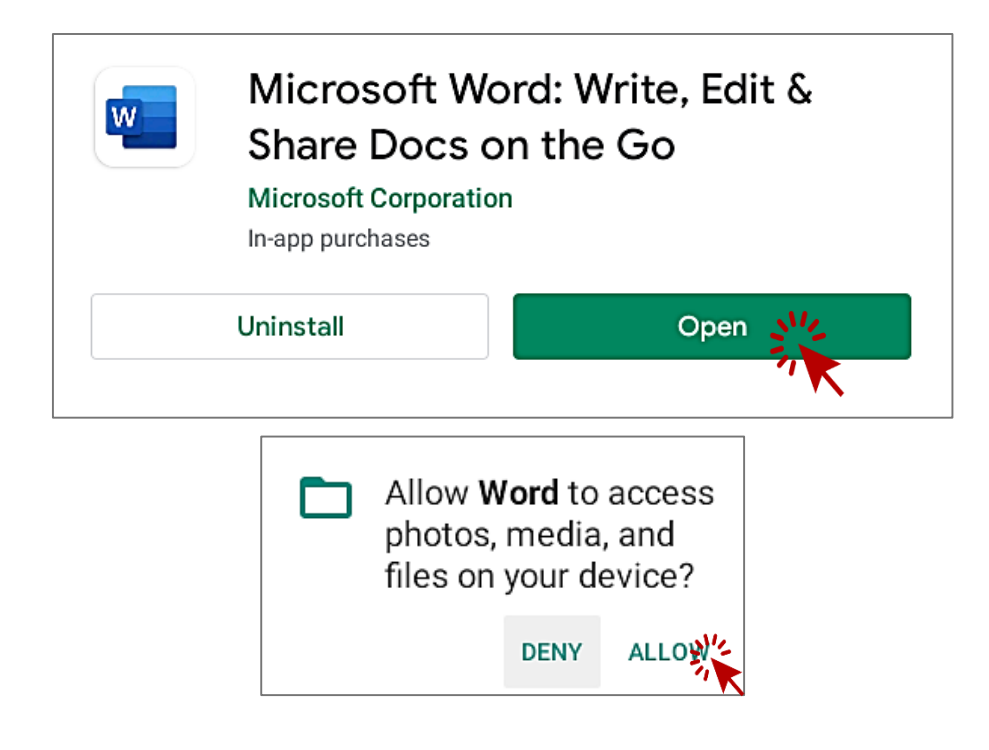

➢Una vez que se complete la descarga, haga clic en el botón **Open** para iniciar la aplicación.

➢A continuación, se le pedirá que otorgue a la aplicación los derechos para acceder a sus **fotos, medios**, y **archivos** ubicados en su dispositivo.

#### STUDENT TECHNOLOGY HELP DESK • (562) 938-4250 • sthd@lbcc.edu • www.lbcc.edu/sthd

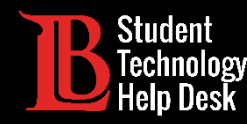

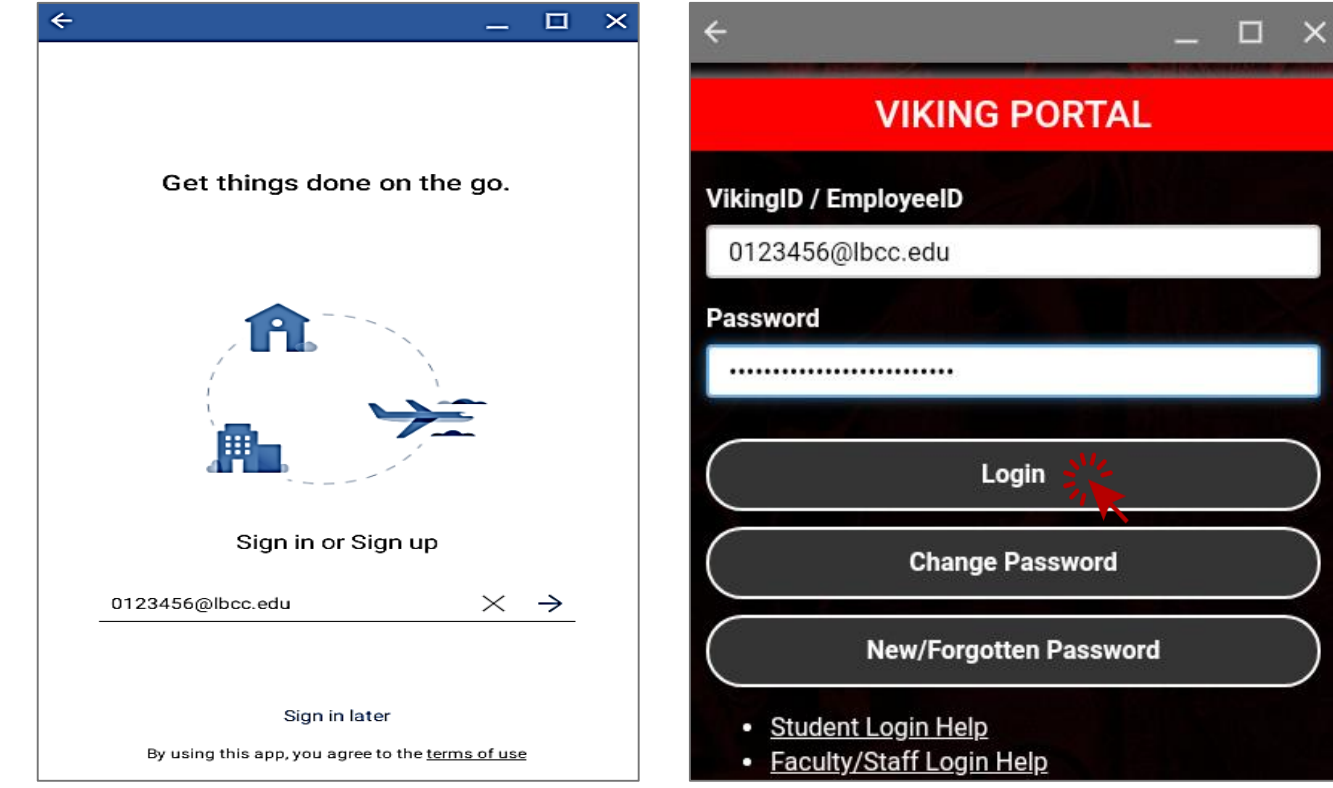

➢Inicie sesión en su cuenta de Microsoft.

➢Para iniciar sesión, use los siete dígitos de su **Numero de ID de estudiante Viking** seguido de **@lbcc.edu**.

➢En este ejemplo, Ole usó

#### **0123456@lbcc.edu**

➢El sistema lo redireccionara automáticamente a **Viking Portal** donde ingresará su contraseña.

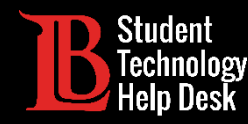

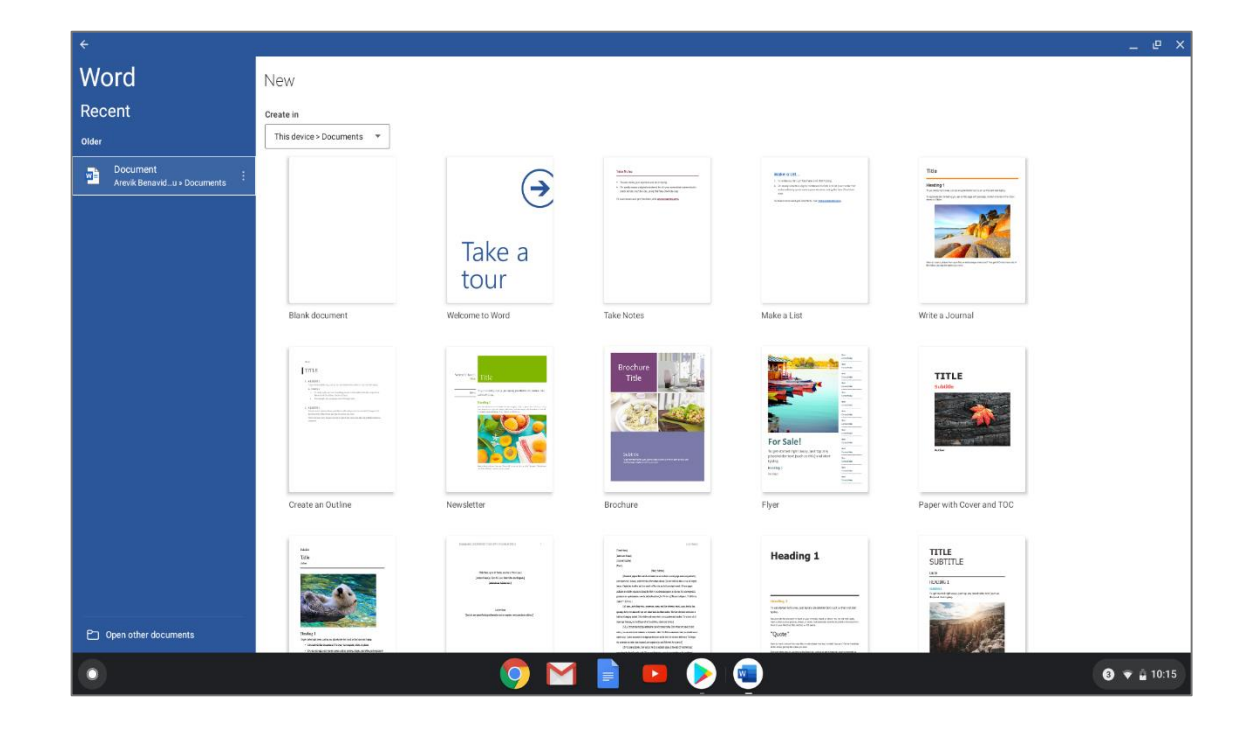

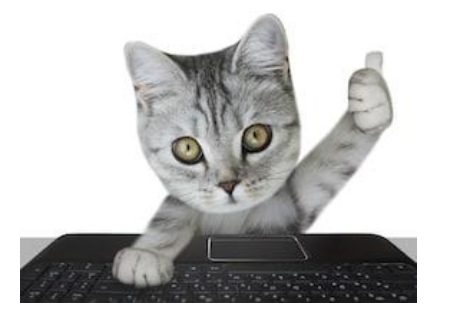

**¡Felicidades!**

Ha instalado correctamente Word Document en Chromebook.

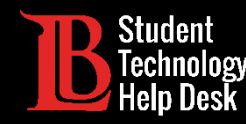

Para desinstalar Word Document de Chromebook:

➢Regrese a **Google Play Store.**

➢Busque **Word Document** y haga clic en **uninstall.**

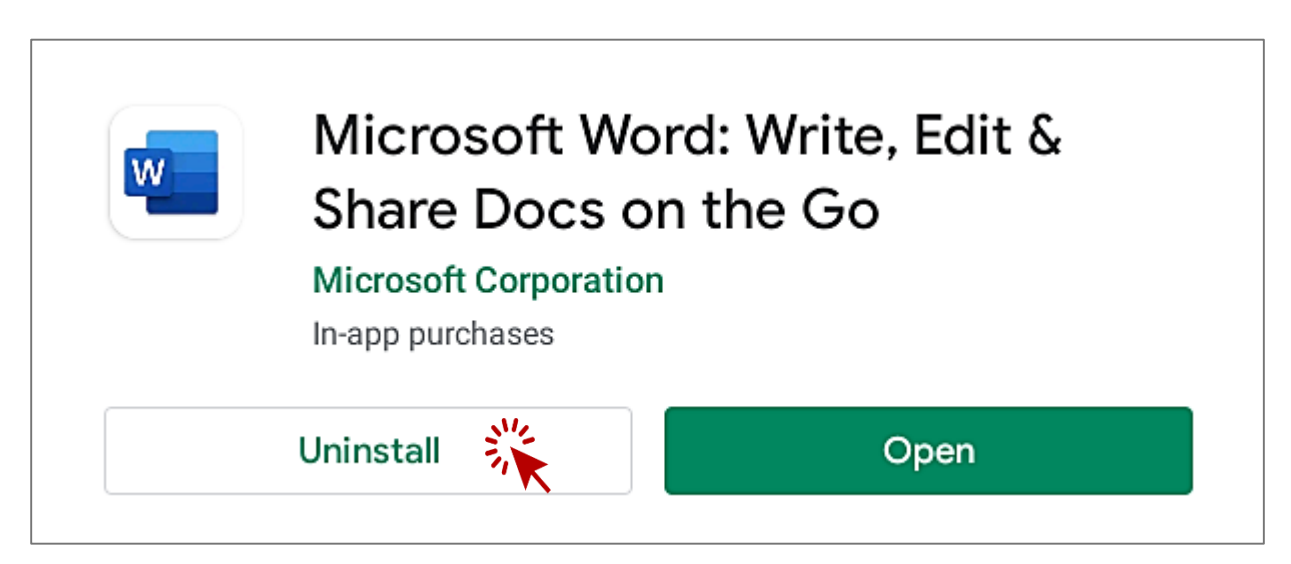

STUDENT TECHNOLOGY HELP DESK • (562) 938-4250 • sthd@lbcc.edu • www.lbcc.edu/sthd

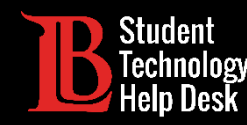

Tenga en cuenta que hay diferentes versiones de Chromebooks y que estas instrucciones pueden no coincidir con todas las versiones. Para obtener ayuda especifica, comuníquese con el Servicio de Ayuda de Tecnología Estudiantil de LBCC (Student Technology Help Desk).